*Übersicht und Kurzanleitung:*

# Software-Neuigkeiten V-STARS 4.4

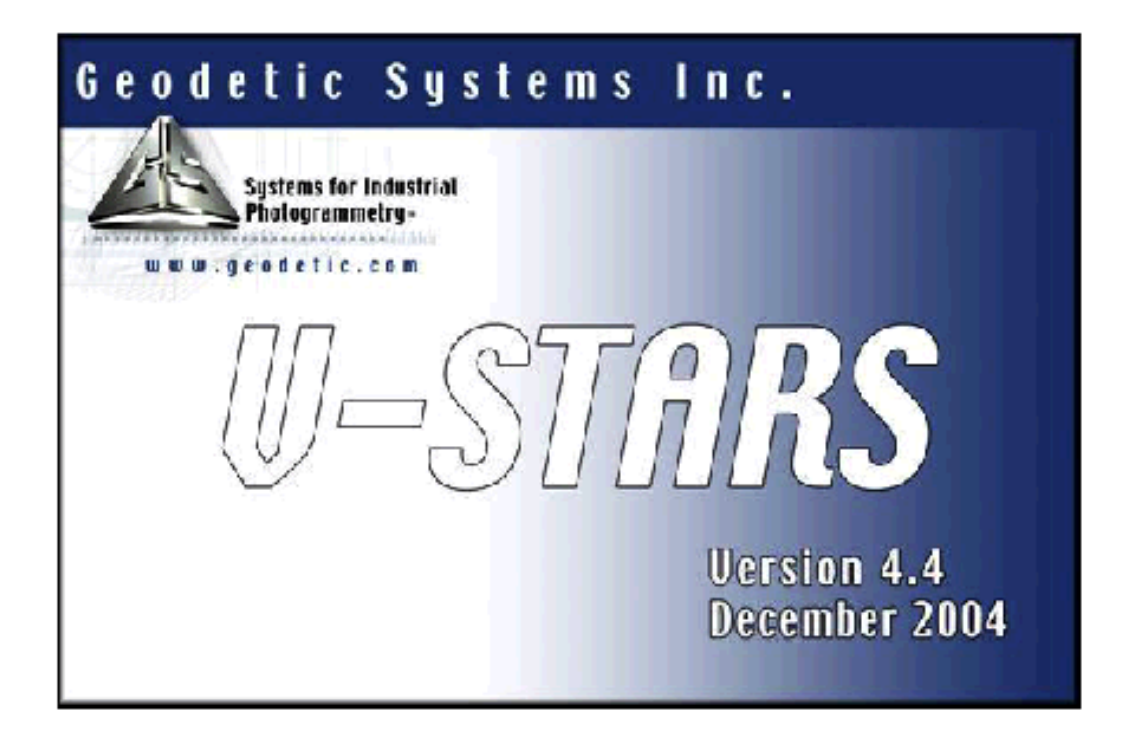

original (GSI) V-STARS 4.4 - "Release Notes" Stand:Dezember 2004

> deutsche Fassung (GDV) Stand: März 2005

#### **Inhaltsverzeichnis**

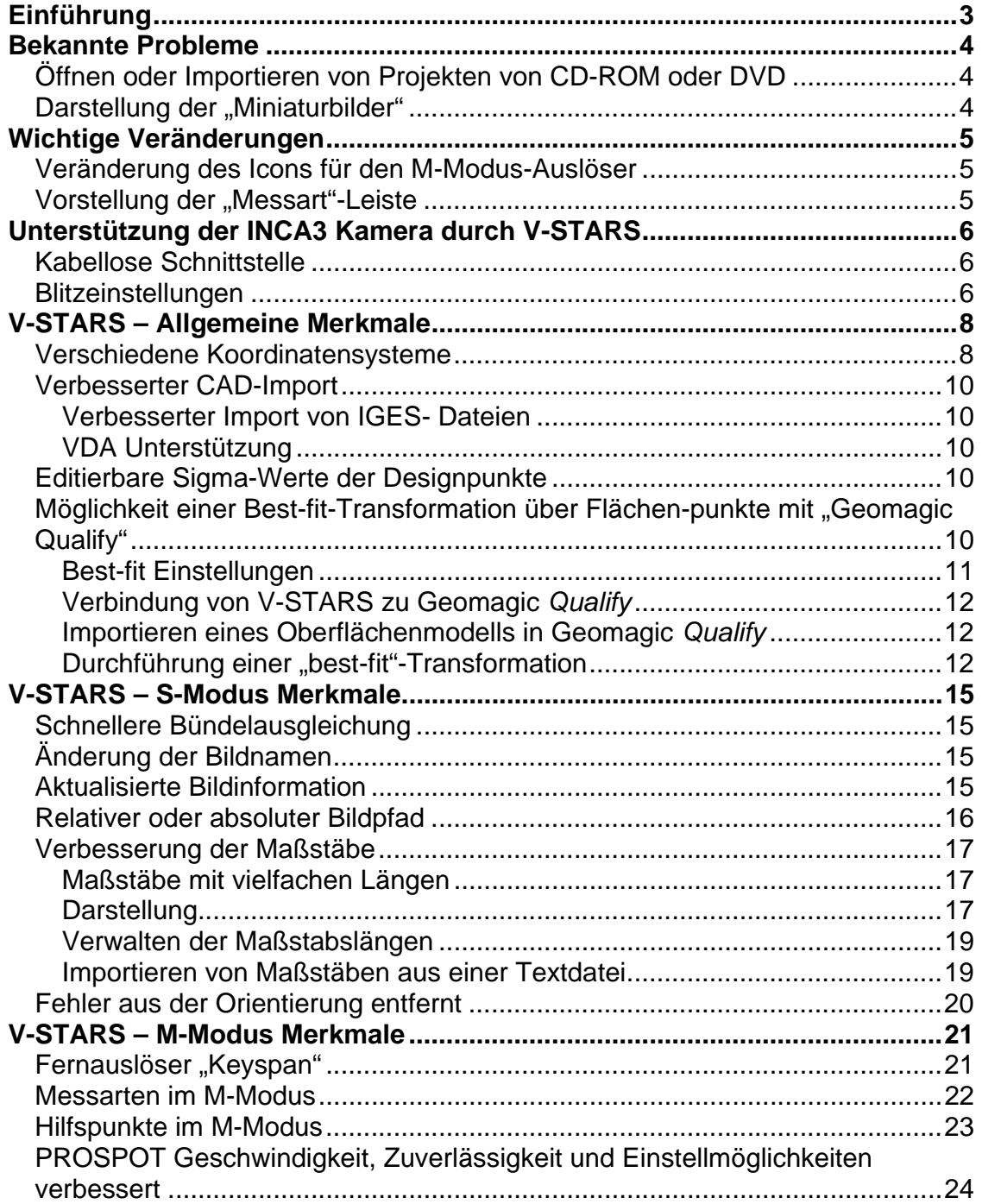

### **Einführung**

Seit der letzten Version "V-STARS 4.3" wurden von GSI (Geodetic Services, Inc.) zahlreiche Software-Änderungen und Verbesserungen realisiert, die im ursprünglichen Handbuch nicht erläutert werden.

Die folgenden "Release Notes" beschreiben neue signifikante Bestandteile in der aktuellen Version 4.4 SR1 (Stand Dezember 2004/Januar 2005). Ein neu überarbeitetes Handbuch für V-STARS wird voraussichtlich mit der Version 5.0 erscheinen (Termin zZt. noch nicht bekannt).

Mit großer Sorgfalt wurde auf die Funktionstüchtigkeit der Software geachtet; die Version 4.4 hat alle innerbetrieblichen Testdurchläufe bei GSI und bei zahlreichen "Beta-Testern" bestanden. Aufgrund der großen Anzahl unterschiedlicher Nutzer und verschiedenster Applikationen von V-STARS gibt es allerdings noch viele mögliche Kombinationen und Anwendungen, die nicht im Vorwege getestet werden konnten. Deshalb empfehlen wir, die neuen Bestandteile umgehend zu testen, damit eine korrekte Arbeit sichergestellt ist. Wir bitten um schnelle Rückmeldung, falls Probleme auftreten, damit sie in der nächsten offiziellen Version berücksichtigt werden können.

Für Fragen und Hinweise steht Ihnen das Team der GDV Systems GmbH jederzeit gerne zur Verfügung. Bitte halten Sie bei telefonischen Rückfragen (0451-2002 200) bzw. beim Besuch der GSI\Support-Seite (www.geodetic.com) Ihr persönliches Kennwort sowie Ihre Nutzer-ID bereit. An dieser Stelle möchten wir Sie noch einmal darauf hinweisen, dass berechtigte V-STARS Anwender unter www.geodetic.com jederzeit die aktuellste Software herunterladen können.

Falls Sie noch nicht über einen V-STARS Software-Pflegevertrag verfügen, erhalten Sie unter der o.g. Telefonnummer weitere Auskünfte.

#### *Erläuterung:*

In der folgenden Dokumentation wird eine "ANMERKUNG" genutzt, um auf besonders nützliche Hinweise aufmerksam zu machen. Zusätzlich werden durch eine **"WARNUNG"** wichtige Informationen hervorgehoben, um eine mögliche Fehlbedienung zu vermeiden.

*Bad Schwartau, im März 2005* 

### **Bekannte Probleme**

### **Öffnen oder Importieren von Projekten von CD-ROM oder DVD**

V-STARS 4.4 wird keine Projekte, die auf einer CD-ROM oder einer DVD gespeichert sind, öffnen. Auch können keine auf CD-ROM oder DVD gesicherten Dateien in ein V-STARS Projekt importiert werden. Dies ist ein *Microsoft* Software Problem und kein Fehler mit der V-STARS 4.4 Software.

Um diese Schwierigkeiten zu umgehen, können das Projekt oder die Dateien von der CD-ROM oder der DVD auf die Festplatte des Computers kopiert werden. Von dort aus können sie dann geöffnet oder importiert werden. Sobald Microsoft das Problem behoben hat, werden wir Sie hierüber informieren.

### **Darstellung der "Miniaturbilder"**

Wegen der Fensterbegrenzung kann V-STARS nicht mehr als 322 Reihen der Übersichtsbilder ("Thumbnails") zeigen. Sind mehr als 322 Aufnahmen in einem Projekt enthalten, können durch Vergrößern der Fensterbreite zusätzliche Spalten gezeigt werden. Die Bilder können durch einen Doppelklick auf das Bild-Icon im Projektbaum geöffnet werden.

### **Wichtige Veränderungen**

Die folgenden Punkte beschreiben wichtige Änderungen in V-STARS 4.4.

### **Veränderung des Icons für den M-Modus-Auslöser**

Das Icon (Symbol) für den *M-Modus-Auslöser* wurde vom ehemaligen "Logo" des Aero-Messtasters in den Buchstaben "T" (="Trigger", siehe Abbildung 1) geändert, um eindeutig zu zeigen, dass mit diesem Befehl eine Messung ausgelöst wird.

Zusätzlich wird nun ein Messtaster-Symbol (Taster-Spitze mit roter Kugel) in der Messart-Leiste angeboten (siehe Abbildung 2), um Systemparameter im M-Modus zu steuern. Um einer Verwechslung vorzubeugen, haben die Symbole nun eine andere Erscheinung als das frühere Auslöser-Icon.

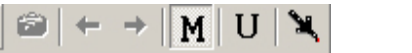

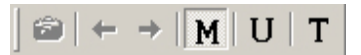

*Abbildung 1:* 

links: Alte Symbol-Leiste mit dem Auslöse- rechts: Neues **T**-Icon (T =Trigger) Icon (Aero-Taster =Trigger)

### **Vorstellung der "Messart"-Leiste**

GSI hat nun eine "Messart"-Leiste zugefügt (Abbildung 2). Diese Werkzeugsymbole sind nur im M-Modus verfügbar; sie werden durch die Funktion *Ansicht-> Messleiste* im V-STARS Hauptmenü aufgerufen. Weitere Details finden Sie im Abschnitt *V-STARS M-Modus*.

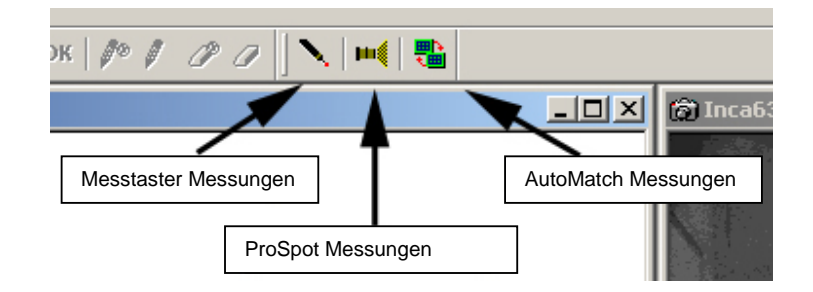

*Abbildung 2 :* Messleiste mit den neuen Messtaster-, ProSpot- und AutoMatch- Icons für die automatische System-Konfiguration

# **Unterstützung der INCA3 Kamera durch V-STARS**

Die folgenden Merkmale wurden beigefügt, um Funktionen der neuen INCA3 zu unterstützen.

### **Kabellose Schnittstelle**

Für den Gebrauch einer INCA3 Kamera wurde die kabellose Datenübertragung ("WLAN") in V-STARS integriert. Diese Schnittstelle funktioniert auf die gleiche Weise, wie eine herkömmliche Kabelverbindung für INCA Kameras.

Die Aufnahmen können direkt an der Kamera oder alternativ am PC in V-STARS ausgelöst werden. Man erhält die Bilder durch Betätigen des Auslöseknopfes an der Kamera oder durch Drücken des Kamera-Icons **ich in V-STARS. Das Bild wird** 

automatisch ins Projekt übertragen und in einem Bildfenster dargestellt. Um die Aufnahmen zu sichern, wird das Bildfenster einfach geschlossen. Um das Bild zu sichern und ein weiteres aufzunehmen, drücken Sie erneut den Auslöseknopf auf

der Kamera oder benutzen Sie das Pfeil-Symbol → in der Werkzeugleiste von V-STARS.

Zum *Überschreiben* des aktuellen Bildes wird das Kamera-Icon **in der Australian erneut** betätigt (**ANMERKUNG**: das Bild kann dann nicht wiederhergestellt werden).

Ungewünschte Bilder können durch den kleinen roten Knopf vorn an der Kamera direkt gelöscht werden. Dazu muss er so lange gedrückt bleiben, bis die LCD-Anzeige eine Löschbestätigung zeigt. Bei jedem erneuten Drücken des Knopfes wird das zuletzt aufgenommene Bild gelöscht. **ANMERKUNG**: Gelöschte Bilder können nicht wiederhergestellt werden.

Weitere Informationen über die INCA3 und die kabellose Vernetzung entnehmen Sie bitte dem INCA3-Handbuch. Es erklärt im Detail, wie man eine INCA3 Kamera zum WLAN-Einsatz konfiguriert und verwendet.

### **Blitzeinstellungen**

GSI´s neue Kamera-Generation "INCA3" verfügt über einen internen Blitz-Controller mit feineren Intensitätseinstellungen als beim "Sunpack" für INCA1 und INCA2.

V-STARS 4.4 erlaubt dem Anwender, die Intensitätseinstellungen für die angeschlossenen Kameras zwischen 0 und 21 zu wählen, wenn eine INCA3 mit V-STARS verbunden ist (Abbildung 3).

Die Intensität des Blitzes verdoppelt sich nach jeweils 3 Schritten (im Unterschied zu den INCA1 und INCA2 Kameras, bei denen sich die Blitzintensität nach 2 Schritten verdoppelt). Zum Beispiel ist Level 9 doppelt so stark wie Level 6.

Üblicherweise liegen die Blitzeinstellungen zwischen Level 6 und 12 bei "normalen" Aufnahmeentfernungen von ca. 2-4m.

*Abbildung 3a:* Auswahl zur Einstellung

der Blitzintensität

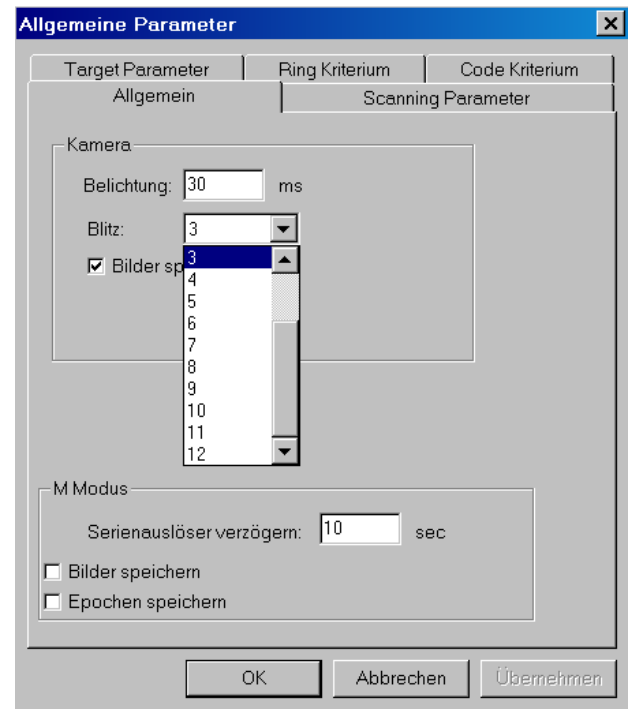

**ANMERKUNG**: Da im M-Modus zZt. nur beide Kameras mit der jeweils gleichen Blitzeinstellung betrieben werden können, ist eine Kontrolle der optimalen Grauwerte vor Messbeginn wichtig. Eine *zu starke* Blitzintensität sollte auf jeden Fall vermieden werden. Maximal 25-50 Prozent der Target-Pixel dürfen den Grauwert von 255 erreichen.

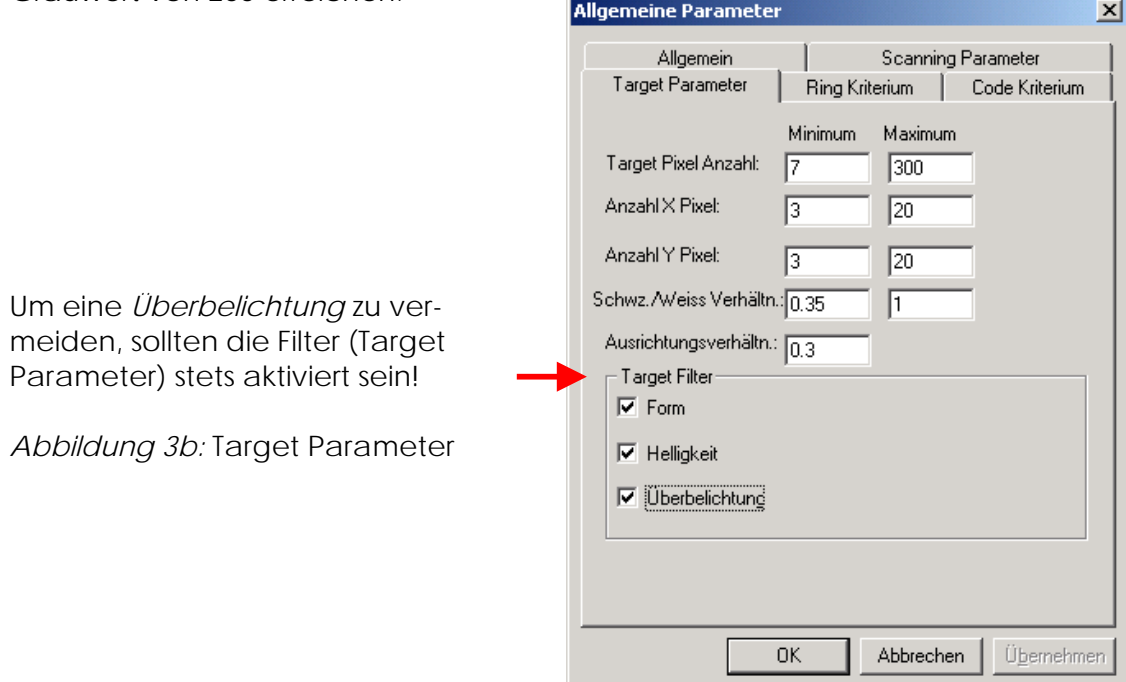

## **V-STARS – Allgemeine Merkmale**

### **Verschiedene Koordinatensysteme**

Ab Version 4.4 unterstützt V-STARS den parallelen Gebrauch unterschiedlicher Koordinatensysteme. Im Dialog für die Ausrichtung erscheinen zwei Koordinatensystemfelder (Abbildung 4). Das Feld "**Aktuell**" zeigt den Namen des zur Zeit gültigen Koordinatensystems. Im Feld "**Neu**" sieht man den Namen des Koordinatensystems, das *nach der Ausrichtung*, die gerade erstellt wird, aktuell ist. Den voreingestellten Namen des neuen Koordinatensystems ändert man durch Überschreiben in das **neue** Feld.

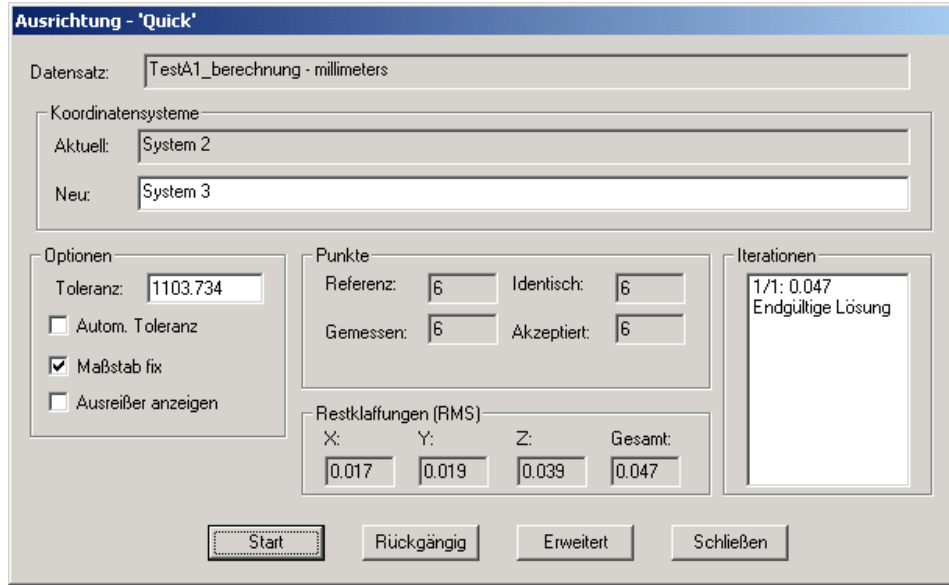

*Abbildung 4*: Ausrichtungsdialog mit aktuellen und neuen Koordinatensystem-Feldern

Alle Koordinatensysteme werden in der Grafik angezeigt (Abbildung 5). Das aktuelle Koordinatensystem (farbige Koordinatenachsen) ist in weißer Farbe beschriftet und die anderen Systeme (graue Koordinatenachsen) in grauer Farbe.

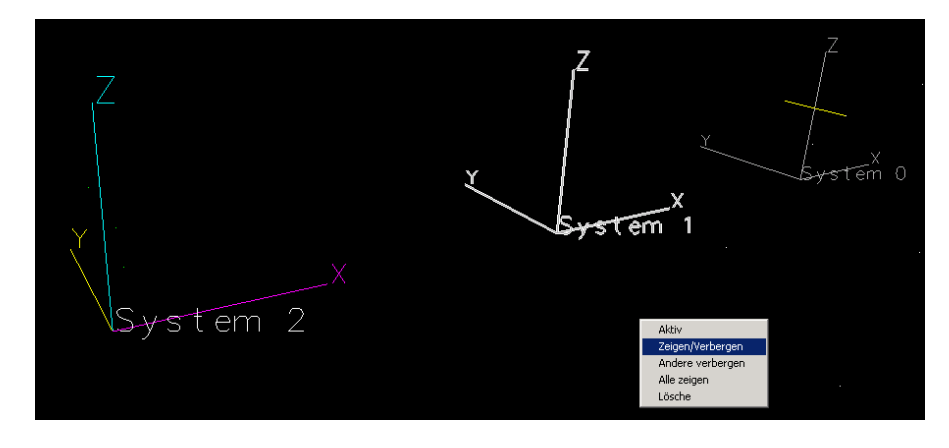

*Abbildung 5*: Verschiedene Koordinatensysteme in einer grafischen Ansicht in V-STARS

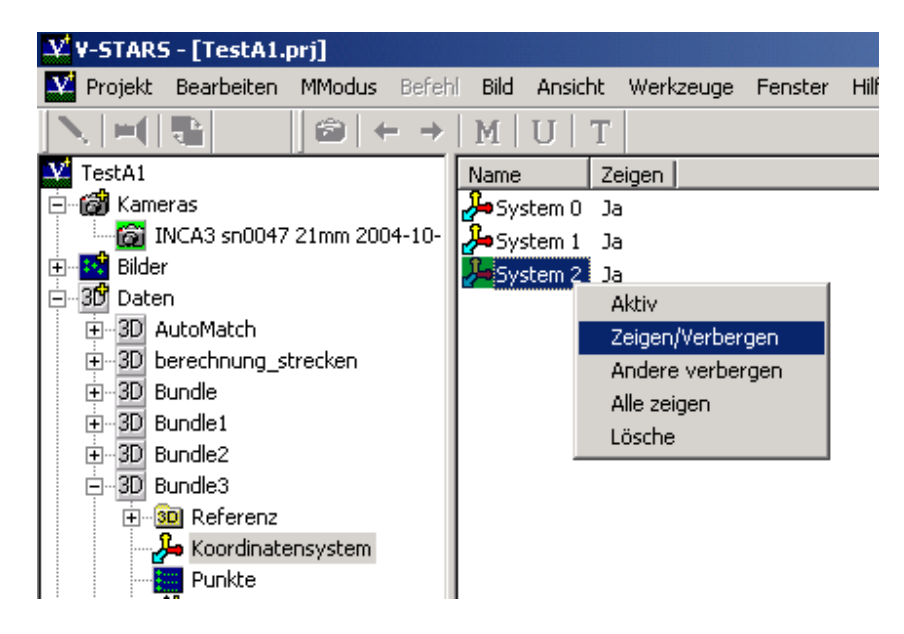

*Abbildung 6*: Ansicht der Koordinatensysteme im Projektbaum (links); Pop-up Menü zum Ändern der Anzeigeoptionen des Koordinatensystems (rechts)

Der Name des Koordinatensystems wird ebenfalls angezeigt. Die Koordinatensysteme sind auch im Projektbaum im 3D-File aufgelistet (Abbildung 6 links).

Durch einen Klick mit der rechten Maustaste auf das Koordinatensystem, entweder in der grafischen Ansicht oder im Projektbaum, zeigen sich in einem Pop-up Menü verfügbare Befehle (Abbildung 6 rechts). Ein Koordinatensystem kann man aktivieren durch:

- einen Doppelklick auf das Koordinatensystem in der Grafik
- durch einen Klick mit der rechten Maustaste im Pop-up Menü auf **Aktiv**

Um ein Koordinatensystem auszublenden, benutzt man den Befehl **Zeigen/Verbergen** aus dem Pop-up Menü. Um versteckte Koordinatensysteme

wieder sichtbar zu machen, klickt man in die Grafik und wählt den Befehl "**Alle zeigen**" aus dem Pop-up Menü. Ein Koordinatensystem lässt sich durch den Befehl "**Lösche**" oder einfach durch die Taste "**Entf**" entfernen. Ein Umbenennen des Koordinatensystems ist durch Auswahl des Systems im Projektbaum möglich. Nach dem Auswählen erfolgt ein erneutes Klicken auf den Namen, anschließend kann ein neuer Name eingegeben werden.

### **Verbesserter CAD-Import**

#### **Verbesserter Import von IGES- Dateien**

Die Funktionen zum Import von IGES- Dateien sind komplett überarbeitet worden, um eine größere Bandbreite von Oberflächentypen zu unterstützen. Dateien mit den Endungen \*.igs und \*.iges importiert V-STARS als IGES- Dateien.

#### **VDA Unterstützung**

VDA-Dateien (\*.vda, \*.vdafs) können nun auch in V-STARS importiert werden.

### **Editierbare Sigma-Werte der Designpunkte**

Die Sigma-Werte der Referenzpunkte eines 3D-Datensatzes können nun direkt in der rechten Liste bearbeitet werden.

### **Möglichkeit einer Best-fit-Transformation über Flächenpunkte mit "Geomagic Qualify"**

V-STARS beinhaltet nun eine (optionale) Schnittstelle zum Raindrop Geomagic **Qualify Programm, das eine Punktwolke nach "best-fit"-Kriterien auf ein** Oberflächenmodell ausrichten kann. Der Gebrauch der *Qualify-* Schnittstelle benötigt eine separate Lizenz von GSI. Der Zugang ist über die Werkzeugleiste (Abbildung 7) gegeben. Diese Menüpunkte erhält der Anwender über **Ansicht** -> **Schnittstelle** 

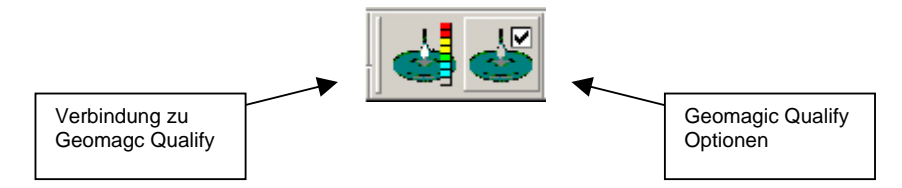

*Abbildung 7*: Geomagic Qualify Schnittstelle

Beim Betätigen des rechten Knopfes der Werkzeugleiste erscheint ein Fenster mit den Einstellmöglichkeiten von Geomagic *Qualify* (Abbildung 8). Hier werden die Parameter der "Punkt-zur-Oberflächen-Ausrichtung" definiert. Es folgt eine genaue Beschreibung der Einstelloptionen.

#### **Best-fit Einstellungen**

Es wird empfohlen, die Einstellungen in diesem Fenster **NICHT** zu ändern.

Aktiv: Der Kontrollhaken aktiviert das "Best-fit" in *Qualify*.

**Transformation übernehmen**: Wenn ein Haken gesetzt ist, wird die in *Qualify* berechnete Transformation auf das zugehörige 3D-File in V-STARS übertragen.

**Sample Größe**: Die Sample Größe spezifiziert die Anzahl der Oberflächenpunkte auf einem Objekt, die während eines "Best-fit" Ausrichtungsprozesses benutzt werden. Eine niedrige Anzahl gibt eine schnellere aber weniger genaue Ausrichtung. Normalerweise sollte man den voreingestellten Wert akzeptieren. Der Wert beträgt 300, wenn "Symmetrie überprüfen" ausgewählt ist. Bei Auswahl "**Nur Feinausrichtung**" ist der Wert 1500 vorgegeben.

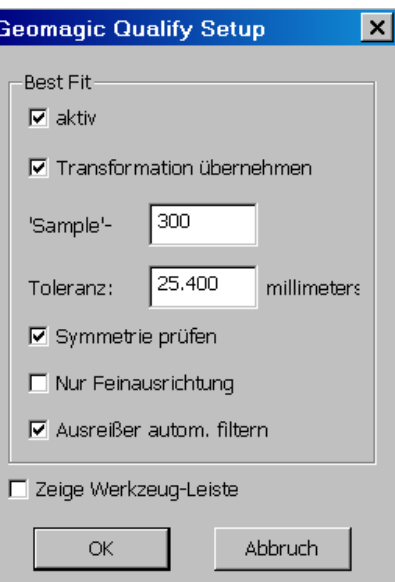

*Abbildung 8*: Grundeinstellungen von Geomagic Qualify

**Toleranz**: Dieses Feld ist nicht aktiv, wenn die Funktion "**Nur Feinausrichtung**" ausgewählt wurde.

Symmetrie überprüfen: Nach der ersten "Best-fit" Ausrichtung wird geprüft, ob aufgrund der Symmetrieeigenschaften eines Objektes eine andere Ausrichtung möglich wäre. Dann ändert sich automatisch die Sample Größe auf 1500 und eine zweite Feinausrichtung wird ausgeführt.

**Nur Feinausrichtung**: Es ist sinnvoll, bei näherungsweise ausgerichteten Messdaten die Symmetrieüberprüfung zu überspringen und nur eine Feinausrichtung durchzuführen.

**Ausreißer autom. filtern**: Ist voreingestellt und ermöglicht das automatische Entfernen von Ausreißern für eine "Best-fit" Ausrichtung.

**Zeige Werkzeugleiste**: Bei Aktivierung erscheint ein V-STARS Fenster mit einer Auslösefunktion, wenn das Programm *Qualify* V-STARS verdeckt (Abbildung 9). Das Fenster bleibt immer im Vordergrund und man kann jederzeit auslösen.

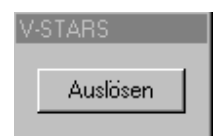

*Abbildung 9*: Auslösefunktion in Qualify

#### **Start von Geomagic** *Qualify*

Das Programm Geomagic *Qualify* startet man über **Start** -> **Programme** -> **Raindrop Geomagic** -> **Geomagic** *Qualify* **X**, wobei X die Versionsnummer des Programms angibt (die Lizenz für Geomagic Qualify muss separat beschafft werden).

### **Verbindung von V-STARS zu Geomagic** *Qualify*

Wenn das Programm *Qualify* läuft, wird die **Verbindung zu Geomagic** *Qualify* über die Werkzeugleiste "Schnittstelle" hergestellt (Abbildung 10). Der *Qualify* Auslöser (Abbildung 9) sollte erscheinen. Ist dies nicht der Fall, muss in *Qualify* im Hauptmenü unter '**Tools'** der **Macro Server** aktiviert werden ('Enable Macro Server'). Dann müsste in V-STARS erneut die **Verbindung zu Geomagic** *Qualify* über die Werkzeugleiste "Schnittstelle" hergestellt werden.

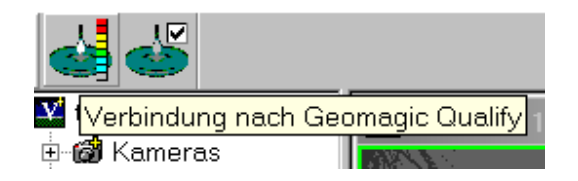

*Abbildung 10*: Verbindung zu Geomagic *Qualify*

#### **Importieren eines Oberflächenmodells in Geomagic** *Qualify*

Im Hauptmenü unter **File** -> **Import** kann ein Oberflächenmodell in *Qualify* importiert werden. In der dargestellten Dialogbox sucht man den Pfad des einzulesenden Oberflächenmodells, wählt die Datei aus und klickt auf **Open**.

#### **Durchführung einer "best-fit"-Transformation**

Mit der konfigurierten Schnittstelle kann über den linken Knopf der Werkzeugleiste "*Schnittstelle*" die Verbindung zu Geomagic *Qualify* hergestellt werden. Wenn V-STARS mit *Qualify* verbunden ist, können alle Punkte eines 3D-Datensatzes zu Geomagic gesendet werden, um ein Best-fit mit einem Oberflächenmodell zu bilden. Das kann entweder in der grafischen Ansicht oder in der Punktliste der 3D-Datei geschehen. Vorher sollte sichergestellt sein, dass V-STARS mit *Qualify* verbunden ist, wie im Abschnitt "Verbindung von V-STARS zu Geomagic Qualify" erläutert. Im Anschluss sind die Punkte für das Best-fit in der grafischen Ansicht oder in der Punktliste zu selektieren. Mit der rechten Maustaste erscheint im Popup Menü der Befehl **Senden nach** -> **Geomagic** (Abbildung 11).

Bei einer Verbindung von V-STARS zu *Qualify* im M-Modus werden alle triangulierten Punkte *automatisch* zu Qualify gesendet, wo die "best-fit"-Parameter zum aktuellen Referenzmodell berechnet werden. Die Transformationsdaten der Punktwolke zum Modell aus *Qualify* gehen dann zu V-STARS zurück. Die Punkte können auch wie oben beschrieben *manuell* zu *Qualify* übermittelt werden. Nach Auswahl der Punkte in der Punktliste oder in der grafischen Ansicht, mit der rechten Maustaste im Pop-up Menü **Senden nach** -> **Geomagic**.

Wie zuvor wird in *Qualify* eine "best-fit"-Transformation der Punktwolke zum Referenzmodell berechnet. Ist die 'Durchführung der Transformation' aktiv, werden die Transformationsparameter auf den ursprünglichen 3D-Datensatz in V-STARS übertragen. Ein neues Koordinatensystem entsteht für die neu transformierte Datei, wie im Abschnitt ,Verschiedene Koordinatensysteme' beschrieben. Abbildung 12 zeigt die Best-fit- Ausrichtung einer Punktwolke zu einem Flächenmodell in *Qualify*.

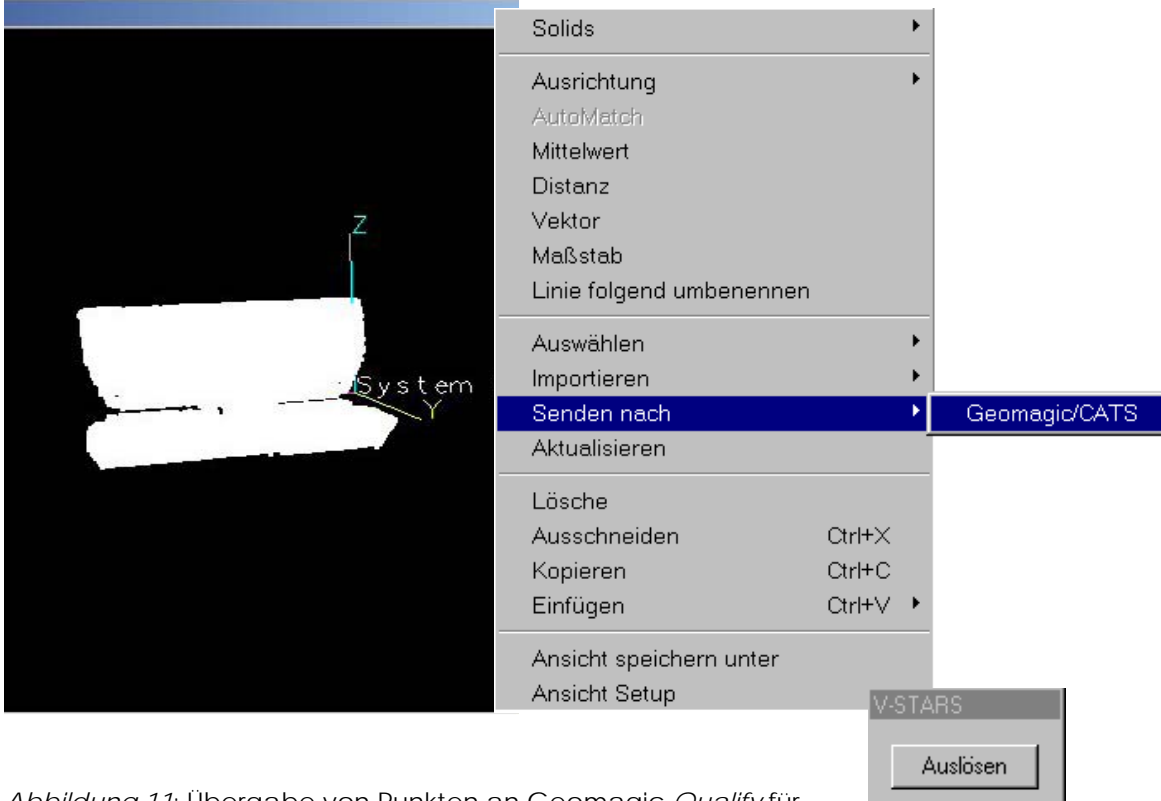

*Abbildung 11*: Übergabe von Punkten an Geomagic *Qualify* für eine Best-fit Transformation durch die "*Senden nach*" Funktion im Pop-up Menü

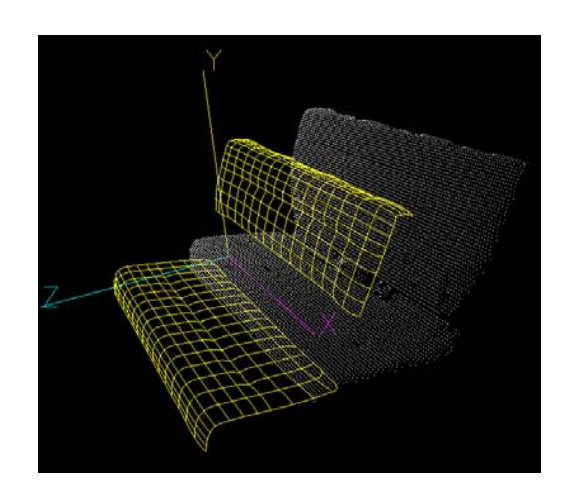

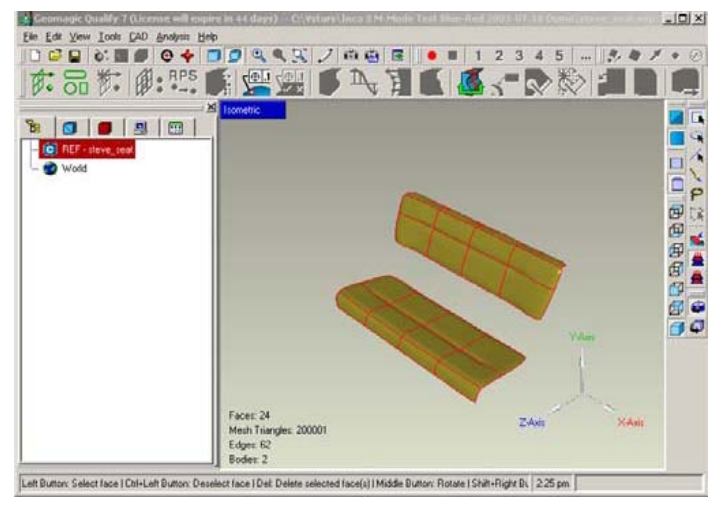

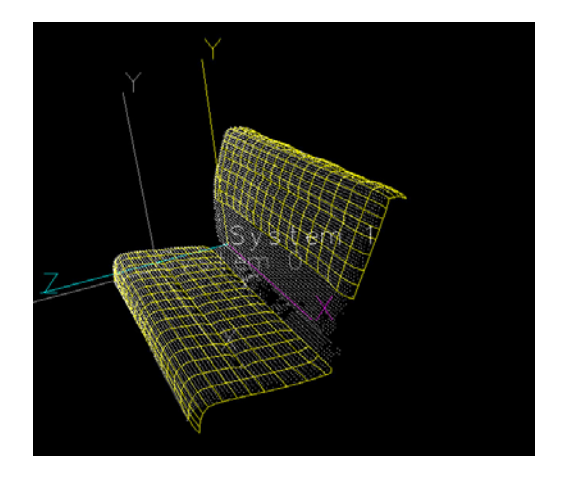

Abbildung 12: Ablauf zur Berechnung der "best-fit"-Transformation einer Punktwolke zum Oberflächenmodell in *Qualify*. Punkte und Modell in V-STARS (oben); Best-fit Transformation in *Qualify* (Mitte); Punkte und Modell in V-STARS nach einer Best-fit Transformation (unten)

### **V-STARS – S-Modus Merkmale**

Die folgenden Merkmale sind für Messungen im S-Modus (offline) relevant.

#### **Schnellere Bündelausgleichung**

Die Bündelausgleichung ist deutlich schneller als in der Version 4.3. Kleinere Bildverbände (10 Bilder, 100 Punkte) sind mindestens 2-5mal schneller. Große Projekte (100 Bilder, 1000 Punkte) laufen sogar 10-50mal schneller. Extreme Bündelausgleichungen, die früher einen ganzen Tag (und eine Nacht) in Anspruch genommen haben, sind nun in weniger als einer Stunde fertig!

Als Teil dieser Entwicklung hat GSI ein Excel® Tabellenblatt geschaffen, mit der die notwendige Zeit für große Bündelausgleichungen ermittelt werden kann (xls-Datei auf Anfrage erhältlich). Zur Nutzung müssen die notwendigen Felder mit den Rechnerkapazitäten (2GHz) und den Bündelparametern (Anzahl der Bilder, Punkte, Iterationen, usw.) ausgefüllt werden. Daraus berechnet sich dann die geschätzte Zeit für die alte (Version 4.3) und die neue (Version 4.4) Bündelausgleichung. In der Tabelle ist ein Beispiel enthalten.

### **Änderung der Bildnamen**

Die Bezeichnung der Bilddatei hat sich geändert, damit bei mehr als 999 Bildern

in einem Job die Anzeige-Reihenfolge der Aufnahme-Reihenfolge entspricht. Um den Namen der INCA-Bilder innerhalb der 8 Zeichen zu belassen, haben sich die Dateinamen von Frame###.pic in Frm#####.pic geändert.

#### **Aktualisierte Bildinformation**

Das Fenster mit der Bildinformation (Abbildung 13) stellt jetzt mehr Informationen über die INCA3 Bilder bereit. Es enthält neuerdings die Kameraeinstellungen während der Bildaufnahme. Die Belichtungszeit, die Blitzintensität und andere unterschiedliche Einstellungen sind nun durch einen Klick mit der rechten Maustaste auf die Bild-Icons im Projektbaum oder auf das "Miniaturbild" und der Auswahl "Informationen" aus dem erscheinenden Pop-up Menü verfügbar.

| <b>Bildinformation</b>                     |                      |                              |           |  |  |  |
|--------------------------------------------|----------------------|------------------------------|-----------|--|--|--|
|                                            |                      | Frm00001.pic                 |           |  |  |  |
| Kamera:                                    |                      | INCA3 sn0047 21mm 2004-10-12 |           |  |  |  |
| Bildname:                                  | FRM00001.GSI         |                              |           |  |  |  |
| Bildauflösung:                             | 3500 x 2300          |                              |           |  |  |  |
| Bildkomprimierung:<br>8<br>Inca Serien Nr. |                      |                              |           |  |  |  |
|                                            |                      | 300004                       |           |  |  |  |
| Datum/Zeit:                                | 2/10/2005 10:13:37   |                              |           |  |  |  |
| 17<br>Belichtung:                          |                      |                              |           |  |  |  |
| <b>Blitz:</b>                              | 9                    |                              |           |  |  |  |
| Sensor Offset:                             | n                    |                              |           |  |  |  |
| Sensor Gaint<br>Auto Gain:                 |                      | 173<br>0                     |           |  |  |  |
|                                            |                      |                              |           |  |  |  |
| $[x, y, z]$ :                              |                      | 1592.69.1220.29. - 2071.22   |           |  |  |  |
| (omega, phi, kappa):                       | 156.20, 61.93, 69.09 |                              |           |  |  |  |
| Messpunkte:                                | 253                  |                              |           |  |  |  |
| Punktbezeichnung                           |                      | $\times$                     | Ÿ         |  |  |  |
| $\div$ CODE24                              |                      | $-6.1888$                    | $-8.2584$ |  |  |  |
| $+$ CODE25                                 |                      | $-3.0537$                    | $-8.6526$ |  |  |  |
| $\bullet$ CODE26                           |                      | $-3.8284$                    | $-9.9489$ |  |  |  |
| $\bullet$ CODE27                           |                      | 0.3332                       | $-7.9459$ |  |  |  |
| $\bullet$ CODE28                           |                      | 3.4648                       | $-8.8871$ |  |  |  |
| $\bullet$ CODE29                           |                      | -2.6072                      | $-7.0841$ |  |  |  |
| $\Phi$ CODE30                              |                      | $-6.3341$                    | $-5.9394$ |  |  |  |

*Abbildung 13*: Fenster zur Bildinformation

**ANMERKUNG:** Bei Bildern, die mit einer INCA3 Kamera aufgenommen und auf einer PC-Karte mit der Kamerasoftware 04.08.02D und früheren Versionen gespeichert wurden, erscheint die Blitzintensität um einen Wert höher im Informationsfenster als er ursprünglich in den Kameraeinstellungen gesetzt war. Zum Beispiel war der Blitz der INCA3 auf 6 gesetzt, aber im Fenster der Bildinformationen ist die Einstellung 7 zu sehen. Ab der Version 04.08.02E ist die Blitzeinstellung im Fenster der Bildinformation korrekt.

#### **Relativer oder absoluter Bildpfad**

Ein neues Merkmal von V-STARS 4.4 ist der Gebrauch des *absoluten* oder des *relativen* Bildpfades. Wenn ein Projekt von seinem ursprünglichen Speicherplatz kopiert wird, ermöglicht die neue Funktion in V-STARS, immer den richtigen Bildpfad zu kennen. Man spricht vom *relativen Bildpfad*, wenn sich die Bilder direkt im V-STARS Projekt oder in einem Unterordner des Projektverzeichnisses befinden. Vom *absoluten Bildpfad* spricht man, wenn die Bilder außerhalb des V-STARS Projektverzeichnisses zu finden sind (Abbildung 14).

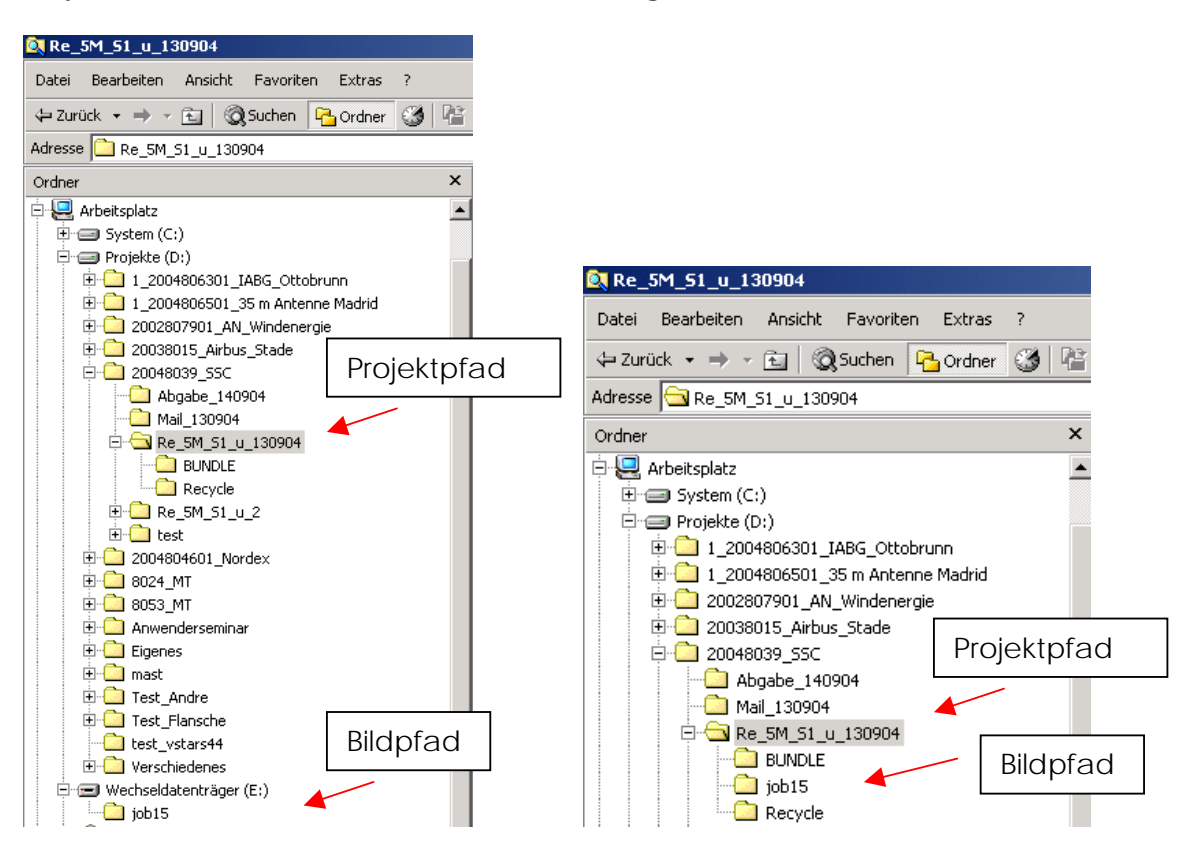

*Abbildung 14*: Absoluter Bildpfad (links) unter der Beachtung, dass die Bilder außerhalb des Projektverzeichnises sind. Relativer Bildpfad (rechts) mit Bildern in dem Projektverzeichnis.

### **Verbesserung der Maßstäbe**

#### **Maßstäbe mit vielfachen Längen**

Das Format der Maßstabsdatei wurde geändert, um die Definition *mehrerer Längen* auf einem Maßstab zu ermöglichen. Befinden sich zum Beispiel 6 unterschiedliche Längen auf einem Maßstab, waren früher 6 Maßstabsdateien im Projekt notwendig. Nun wird *eine Datei* für alle 6 Längen benutzt. Das neue Format verwaltet auch "Code-Punkt-Maßstäbe" mit mehreren Längen. Die Verwendung der Maßstäbe in der Bündelausgleichung bleibt unverändert. Wenn die V-STARS Version 4.4 das erste Mal läuft, werden alle Maßstabsdateien im Verzeichnis GSI/System in das neue Format konvertiert und in Dateien mit der Endung \*.sb4 kopiert. Die Originaldateien bleiben für die Kompatibilität mit vorherigen Versionen von V-STARS erhalten.

#### **Darstellung**

Die Darstellung der Maßstäbe ist in der Abbildung 15 gezeigt. Wenn die Maßstäbe im Projektbaum ausgewählt sind, erscheint eine Liste der Maßstäbe des Projektes und ihre Eigenschaften in der rechten Ansicht. Diese besteht aus dem Maßstabs-Namen, der Anzahl der Längen, dem Material, der Temperatureinheit und der Kalibriertemperatur. Wenn ein einzelner Maßstab im Projektbaum ausgewählt ist, sieht man die Eigenschaften jeder Maßstabslänge in der rechten Ansicht. Diese setzen sich zusammen aus der Bezeichnung der Längen-Endpunkte, der jeweiligen Länge, dem Sigma-Wert der Strecke (zur Zeit nicht genutzt) und den "Code-Punkt- Eigenschaften, falls vorhanden.

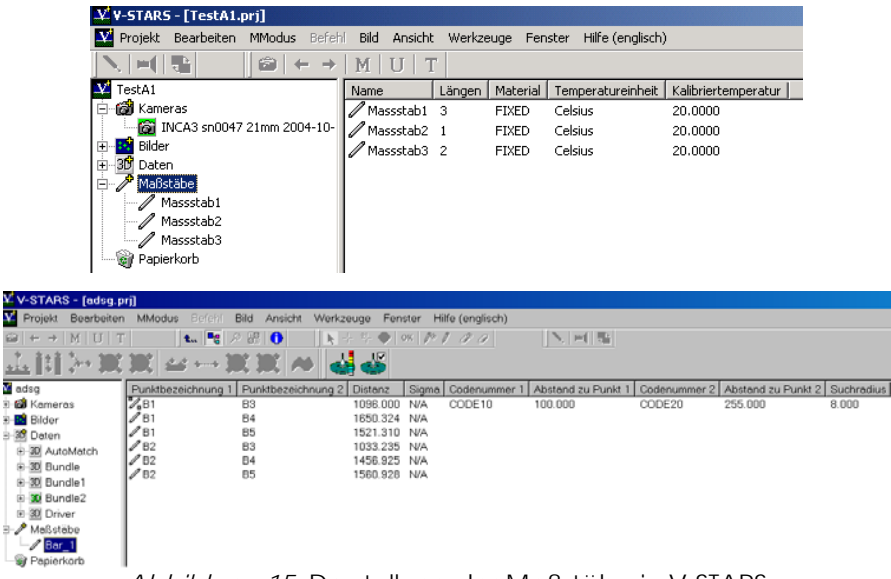

#### **Bearbeitung der Maßstabseigenschaften**

Die Maßstabseigenschaften können direkt in der Liste der rechten Ansicht bearbeitet werden (Abbildung 16). Um den Namen des Maßstabes zu ändern, klickt man einmal mit der Maus auf den Namen (der Name ist ausgewählt und hervorgehoben). Beim zweiten Klick öffnet sich eine Box zum Editieren. Zur Wahl des Maßstabsmaterials erfolgt ein Doppelklick auf das aktuelle Material. Eine Box mit verschiedenen Materialien öffnet sich, aus der das verwendete Material gewählt werden kann. Zum Wechsel der Temperatureinheiten von Celsius und Fahrenheit wird ebenso durch einen Doppelklick eine Box zum Editieren geöffnet. Zum Ändern der Kalibriertemperatur erfolgt ein Doppelklick auf die aktuelle Temperatur und eine Box zur Eingabe der neuen Temperatur erscheint.

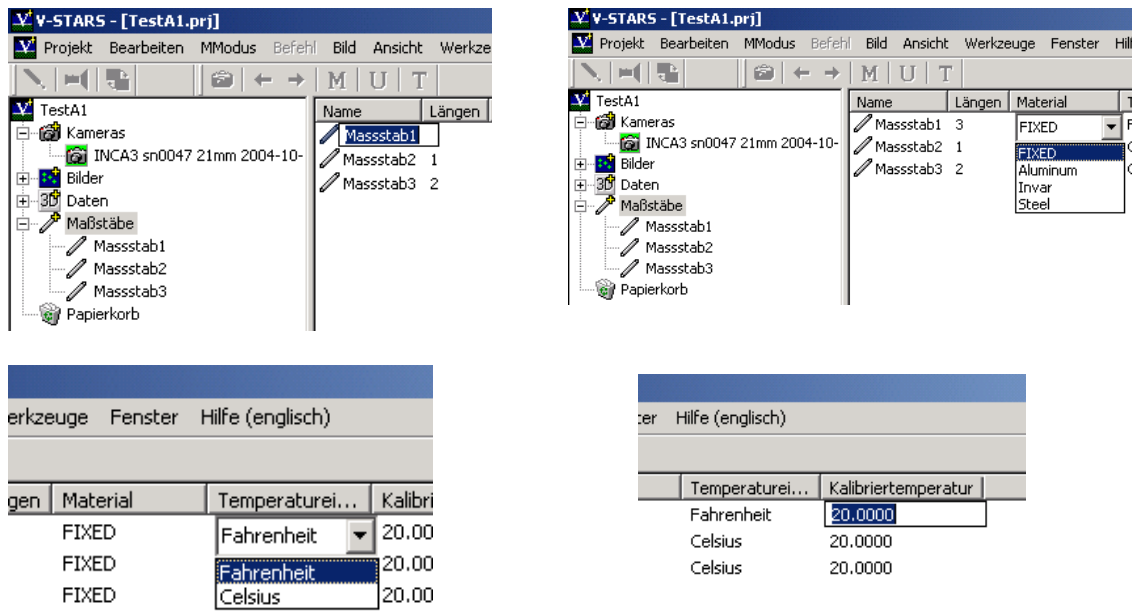

 *Abbildung 16*: Bearbeitung der Maßstabseigenschaften. Umbenennen eines Maßstabes (oben links). Ändern des Materials (oben rechts), der Temperatureinheiten (unten links) und der Kalibriertemperatur (unten rechts).

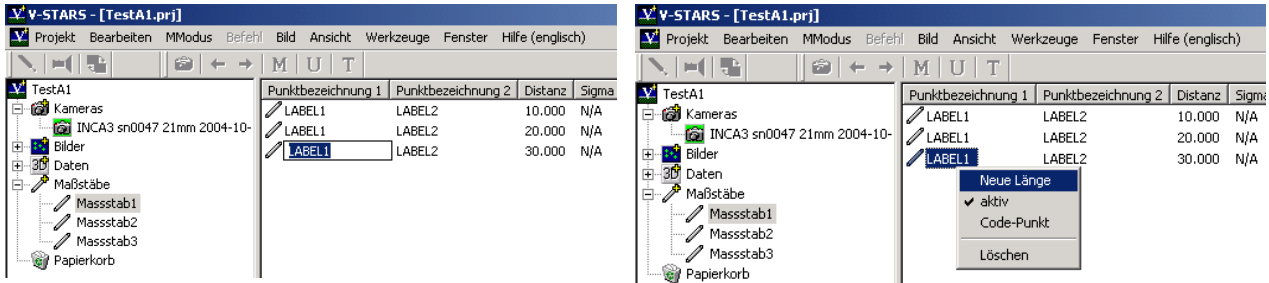

*Abbildung 17*: Hinzufügen einer Maßstabslänge (links) und Bearbeiten der neuen Länge (rechts)

#### **Verwalten der Maßstabslängen**

In der Maßstabsliste der rechten Ansicht können neue Längen hinzugefügt, gelöscht, aktiviert, deaktiviert oder als "Code-Punkt-Maßstab" markiert werden. Diese Optionen stehen in einem Pop-up Menü zur Verfügung, das durch Klicken mit der rechten Maustaste in der rechten Ansicht erscheint. Eine neue Länge wird dem Maßstab durch Klicken mit der rechten Maustaste in der Liste und der Auswahl "Neue Länge" aus dem Pop-up Menü hinzugefügt (Abbildung 17). Als Einstellung für diese neue Länge sind die Punktnummern "LABEL1" und "LABEL2" und die Distanz von 0.00 mm vorgegeben. Diese Vorgaben müssen durch ihre richtigen Werte editiert werden. Zum Löschen einer Länge muss diese ausgewählt sein; sie kann entweder mit der rechten Maustaste und dem Befehl "Löschen" oder aber mit der Taste "Entf" gelöscht werden.

#### **Importieren von Maßstäben aus einer Textdatei**

Die Maßstäbe können als Textdatei aus dem V-STARS Projektbaum mit der rechten Maustaste und dem Befehl "Textformat importieren" im Pop-up Menü importiert werden (Abbildung 18).

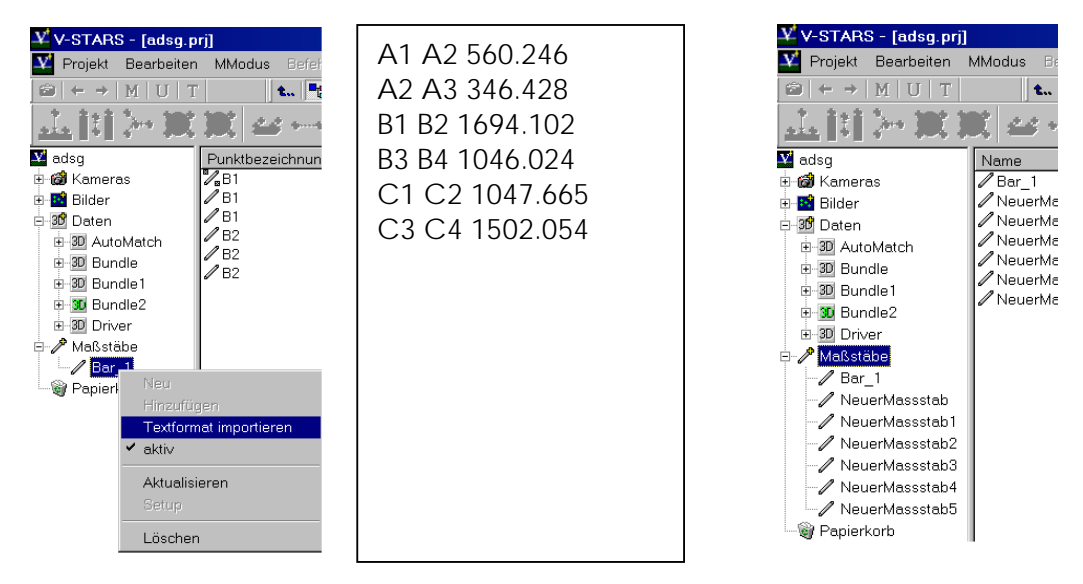

*Abbildung 18*: Importieren eines Maßstabs im Textformat (links). Textdatei der Maßstäbe (Mitte). Importierte Maßstäbe (rechts)

Die Textdatei für die Maßstäbe muss so aufgebaut sein, dass jeweils eine Länge in einer Zeile steht. In jeder Zeile steht der erste und der zweite Punkt, sowie die Länge, getrennt durch ein (oder mehrere) Leerzeichen. Jede Zeile wird als einzelner Maßstab mit einer Länge importiert. Die Namen der Maßstäbe werden automatisch mit "NeuerMassstab", "NeuerMassstab1", "NeuerMassstab2", etc.

erzeugt. Nach dem Import können Name und Eigenschaft entsprechend geändert werden.

#### **Fehler aus der Orientierung entfernt**

Die Orientierung kann abgebrochen werden, wenn einer oder mehrere Punkte einen großen Fehler haben. Diese Fehler treten bei Punktverwechselungen oder signifikant veränderten Punkten auf. Diese "schlechten Punkte" sind z.T. so schlecht, dass sie einen Einfluss auf die "guten Punkte" haben und die Bündelausgleichung abbricht. V-STARS enthält einen Filter, der diese Fehler erkennt und automatisch die Beobachtung für die Orientierung löscht. Diese "Ausreißer" haben ein rotes **X** Icon vor dem Punktnamen (Abbildung 19). Diese Punkte, die für die Orientierung nicht verwendet wurden und mit dem rotem **X**  Icon markiert sind, haben keinen Einfluss auf die Orientierung. In der Bündelausgleichung sind sie allerdings enthalten.

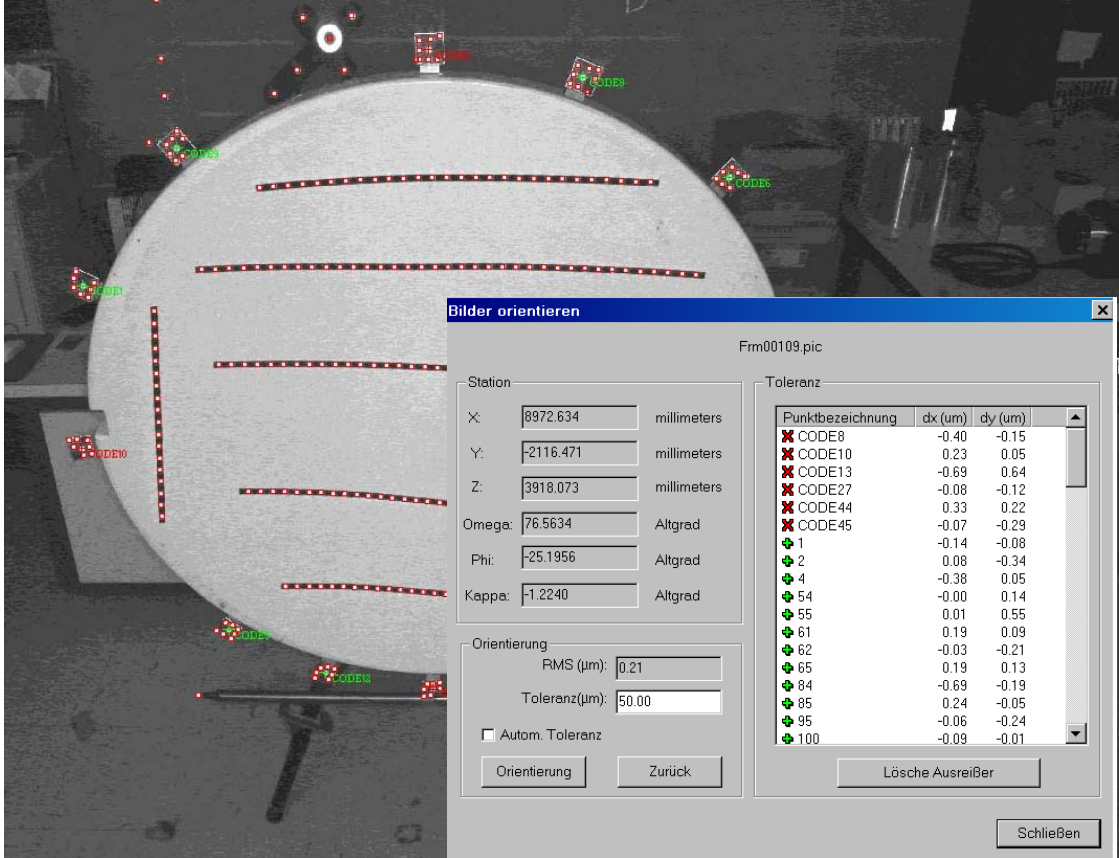

Abbildung 19: Der Dialog "Bilder orientieren" zeigt die Ausreißer, die mit einem roten X Icon markiert wurden.

### **V-STARS – M-Modus Merkmale**

Neue Funktionen für den M-Modus werden im Folgenden beschrieben.

### **Fernauslöser** "Keyspan"

Es gibt nun einen verbesserten Fernauslöser der Firma "Keyspan" (Abbildung 20), der über Funk die Befehle überträgt. Dieser Fernauslöser hat eine größere Reichweite als die älteren Infrarot-Sender. Er wird über die USB-Schnittstelle angeschlossen. Die typische Reichweite beträgt 10m. Die Hauptaufgabe ist die Funktion des Auslösers (T=Trigger). Zusätzlich kann der letzte Punkt gelöscht, sowie die Maus über die Fernbedienung gesteuert werden.

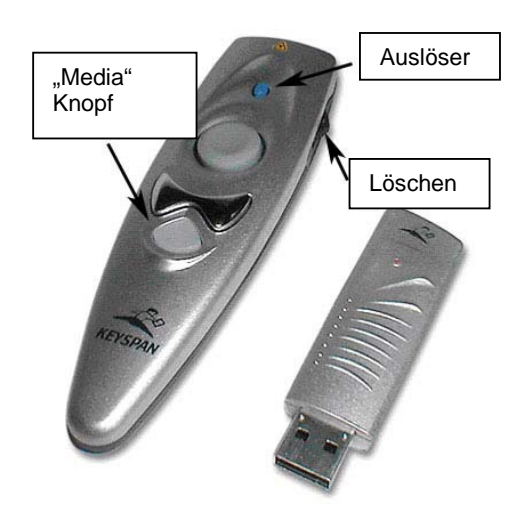

*Abbildung 20*: Keyspan Fernauslöser mit USB RF Empfänger.

**ANMERKUNG:** Die Verwendung dieser Fernsteuerung benötigt eine entsprechende Software, die auf dem Computer installiert werden muss. Zur Installation beachten Sie bitte die Installationshinweise von GSI *"Installation of Keyspan Remote"*.

Zum Einstellen des Keyspan Fernauslösers zur Verwendung im M-Modus ist folgendes zu beachten:

- 1. Der USB Empfänger muss im USB Anschluss des PC eingesteckt sein
- 2. V-STARS muss sich im M-Modus befinden
- 3. Der Fernauslöser muss im Menü aktiviert werden
- 4. Der Fernauslöser muss im *"Media Modus"* sein. Beim Drücken des Media-Knopfs muss dieser grün aufleuchten und anschließend über ein Blinksignal den aktivierten "Media Modus" anzeigen.

**ANMERKUNG:** Falls der "Media Modus" Knopf nicht aufleuchtet, ist die Fernbedienung entweder defekt oder die Batterie ist leer. Wenn nach Austausch der Batterie die Fernbedienung immer noch nicht funktioniert, bitte den Auslöser austauschen. Eventuell muss die Installation wiederholt werden.

Wenn der "Media- Modus" aktiv ist, werden über den blauen "Auslöse"- Knopf die Kameras ausgelöst. Der letzte getastete Punkt kann per Fernbedienung gelöscht werden. Dazu muss der "Lösch" Knopf (s. Abbildung 20) nach vorn gedrückt werden. Es wird eine Warnmeldung in V-STARS angezeigt, die über den

gleichen Knopf -nach hinten gedrückt- bestätigt wird. Um den Löschvorgang abzubrechen, muss der Knopf einfach nach vorn gedrückt werden.

Die Fernbedienung unterstützt auch die allgemeinen Mausfunktionen. Der runde Knopf lenkt den Cursor und die Kipptasten steuern die linke und rechte Maustaste.

ANMERKUNG: Der "Media Modus" wird nach 4 Minuten Inaktivität automatisch verlassen. Wenn der "Media Modus" Knopf gedrückt wird, schaltet sich der "Modus" aus. Benutzung beliebig anderer Knöpfe wird den "Media Modus" aktiv halten.

#### **ANMERKUNG FEHLERSUCHE:**

Falls V-STARS nicht reagiert, sicherzustellen, dass der USB Empfänger richtig angeschlossen ist, der Fernauslöser aktiviert wurde und die Fernbedienung im "Media Modus" ist (blinkt der Knopf grün?). Wenn dann immer noch keine Reaktion erfolgt, mit dem Auslöser auf den Empfänger zielen (obwohl dieses eine Funkverbindung ist, ist es manchmal hilfreich, eine direkte Verbindung vom Sender zum Empfänger zu haben). Falls das immer noch nicht erfolgreich sein sollte, ist der Empfänger evtl. außerhalb der Reichweite. Bitte den Abstand zum Empfänger verkürzen. Wenn die Reichweite das Problem ist, bitte den Laptop dichter zum Objekt bringen oder eine USB Verlängerung verwenden. Falls die Reichweite geringer als normal ist, bitte die Batterie auswechseln.

Falls der Auslöser nicht funktioniert, bitte die Mausfunktion testen. Wenn dieses ebenfalls nicht reagiert, den USB Empfänger ersetzen. Wenn die Maus funktioniert, bitte Strg+Shift+Alt+F5 gleichzeitig drücken. Wenn die Kameras auslösen, arbeitet die Fernbedienung im "Media Modus" nicht richtig. Die Fernbedienung muss neu konfiguriert werden (s. *"Installation of Keyspan Remote Guide"*). Falls das nicht hilft, bitte eine Ersatz-Fernbedienung ausprobieren.

#### **Messarten im M-Modus**

Das V-STARS/M System ist ein extrem vielseitiges Messwerkzeug. Man kann auf Einzelpunkte, Codes, verschiedene handgeführte Messtaster, projizierte Punkte (ProSpot) und "Feature Targets" messen. Außerdem gibt es unterschiedliche Wege, um Einzelpunkte zu messen. Zudem ist es evtl. nötig, alle Aufgaben in einem V-STARS Projekt durchzuführen und zwischen ihnen schnell zu wechseln. Einige dieser Aufgaben können parallel durchgeführt werden, andere nicht. Um diese Vielseitigkeit leicht zu koordinieren, hat GSI ab Version 4.4 eine "**Messart"- Leiste** integriert (Abbildung 21). Diese Leiste ist nur im M-Modus aktiv. Sie kann über **Ansicht -> Messartleiste** aus dem Hauptmenü ein- und ausgeblendet werden.

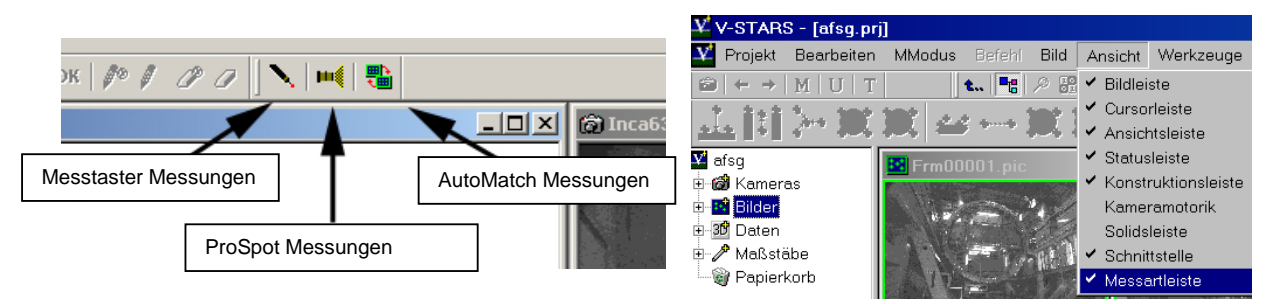

*Abbildung 21*: Symbole auf der Messart-Leiste (links). Anzeige der Messart-Leiste im Hauptmenü

Die Messart-Leiste besteht aus 3 Icons für Messtaster, ProSpot und AutoMatch-Messungen. Der Bediener kann durch einen einzigen Klick auf das entsprechende Symbol zwischen den Messarten wechseln, die System-Einstellungen werden automatisch vorgenommen.

**ANMERKUNG:** Messungen auf einen Taster und auf ProSpot-Punkte können nicht gleichzeitig durchgeführt werden. Diese Kombination ist in V-STARS nicht möglich.

**ANMERKUNG PROSPOT MESSUNGEN:** Wenn die Messart "ProSpot" ausgewählt wurde, sich aber kein Projektor im Projekt befindet, öffnet sich ein Dialog, in dem man **Projektoren auswählen** kann. Jedes Dia wird als separater Projektor von der Software verwendet. Bei mehreren Dias muss die entsprechende Datei ausgewählt werden.

#### **Hilfspunkte im M-Modus**

In manchen Situationen ist die Verteilung von Kontrollpunkten (Referenzpunkte) unzureichend oder sie sind schlecht positioniert. Es sind u.U. nur wenige feste Strukturen am Objekt vorhanden. Es kann temporär etwas durch Bauteile verdeckt werden oder der Anwender selbst verdeckt beim Tasten Punkte zum

Orientieren der Kameras. Für solche Situationen stehen jetzt **Hilfspunkte** zur Verfügung. Diese **Hilfspunkte** sind in den "schwachen" Bereichen zu befestigen. Wie Kontrollpunkte müssen sie während der Messung stabil bleiben; es werden jedoch keine XYZ–Koordinaten benötigt. Man darf keine doppelten Codes verwenden. Sie müssen für beide Kameras sichtbar sein! Die **Hilfspunkte** sind im *"Unstable Kamera Orientierung* aktiv, wenn im "M-Modus Setup" die Einstellung für **Hilfspunkte** vorgenommen wurde (Abbildung 22).

*Abbildung 22*: Hilfspunkte im M-Modus Setup – Dialog aktivieren

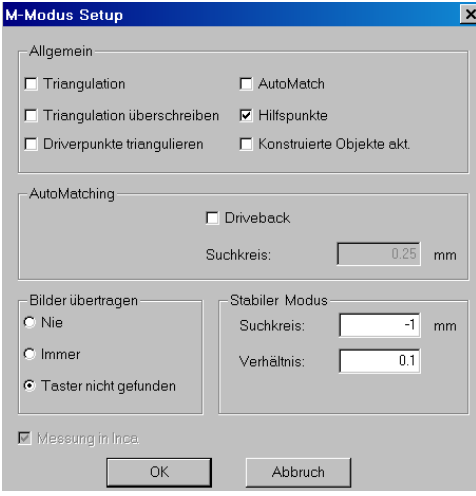

Wenn eine "Unstable Kamera Orientierung" durchgeführt wird, werden Codes, die in beiden Bildern sichtbar und **nicht** im "Driver" sind, trianguliert und zu einem neuen Driver "*Helper\_Driver.3D"* hinzugefügt.

### **PROSPOT Geschwindigkeit, Zuverlässigkeit und Einstellmöglichkeiten verbessert**

Die Geschwindigkeit und Zuverlässigkeit von ProSpot Messungen wurden verbessert. Das Setup für den ProSpot ist übersichtlicher. Der "*Projektor Match Setup"* Dialog wird in Abbildung 23 dargestellt. Der Dialog erlaubt die Vergabe von "*Punktnamen nach Epoche"*, erzeugt eine "*Log-Datei"* und hat "*Ebenenfilter"* und "*Oberflächenfilter"*.

*"Ebenenfilter"* werden benutzt, um die Geschwindigkeit der Messung von Pro-Spot-Punkten auf ein Oberflächenmodell zu erhöhen. Es ist schneller, weil Punkte, die auf eine Filterebene projiziert wurden, nicht in die Routine der Oberflächenmessung weitergegeben werden, die mehr Zeit beansprucht. Diese Ebenen müssen im *Design eines Template-Files* definiert sein und als *Filter1, Filter2* usw. bezeichnet sein. Die Punkte, die auf eine dieser vordefinierten Ebenen mit der voreingestellten Toleranz projiziert wurden, werden nicht mehr auf die Modelloberfläche projiziert.

Ist der "*Oberflächenfilter"* aktiv, werden nur Punkte, die innerhalb der Toleranz auf die Fläche projiziert werden, in die Triangulationsdatei gespeichert.

Wenn der Haken bei "Punktnamen nach Epochen" gesetzt wurde, wird zu jedem ProSpot Punkt in der Triangulationsdatei die Epoche dazugespeichert. Für das Verschmelzen (mergen) der 3D-Dateien ist diese Differenzierung nötig, um doppelte Punktnamen zu vermeiden. Beispiel: ProSpot Punkt 1075 in Epoche 30 würde als S30\_1075 gespeichert werden.

Die "*Log-Datei erzeugen"* –Option kann für Analysezwecke aktiviert werden. Diese Datei wird im Unterverzeichnis vom *Projektor* im aktuellen V-STARS Projekt gespeichert. Der Dateiname enthält die Epochennummer. Beispiel: Die Datei aus der Epoche 30 wird als "P*rojectorMatchLog\_Epoch30.txt"*

gespeichert.

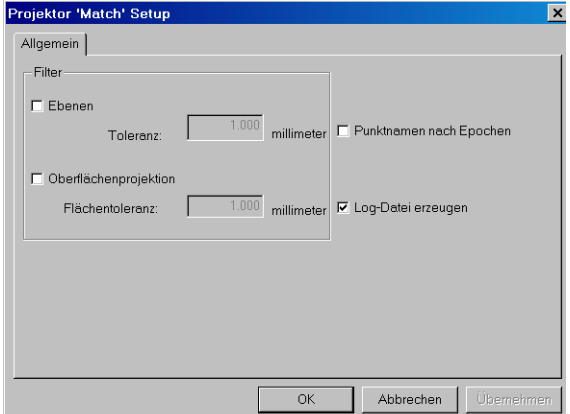

Abbildung 23: Dialog für Projektor , Match' Setup